# 一橋大学授業履修案内(複合領域コース学生向け)

本資料は一橋大学での授業履修に当たり必要な情報を聴講学生に向けて作成したも のです。授業開始前までに必ず一読願います。

なお、新型コロナウイルス感染拡大に伴い、記載されている内容から急遽対応を変更 することもあります。大学 Web サイト(<http://www.hit-u.ac.jp/index.html>)も適宜ご参 照ください。

※今回、初めて一橋大学授業を履修する方には履修登録期間後に一橋認証 ID 通知書を至急 郵送(簡易書留)いたします。授業開始前日までにお手元に届かない場合、一橋大学教務課 (本紙「7.問い合わせ先」参照)まで連絡願います。

### 1. 学生証(磁気カード)

学生証の発行には別途申請が必要です。発行希望者は一橋大学教務課(本紙「7.問い合 わせ」参照)まで連絡してください。

なお、学生証は教場試験や本学図書館の利用の際に使用しますが、授業には直接使用しま せん。学生証のお渡しが授業開始後になることもございますので、ご容赦願います。

#### 2. 一橋認証 ID

一橋大学では、主に以下の 3 つのシステムを用いて授業履修情報や大学からのお知らせ を通知いたします。各自確認するようにしてください。

- 学務情報システム CELS (Campus Education Learning System)
- ポートフォリオシステム manaba
- 大学 Gmail (G Suite for Education)
- ※詳細は本紙 3 以降をご覧ください。

これら 3 つのシステムの利用(ログイン)、およびオンラインでの授業履修(本紙6参照) には「一橋認証 ID」とパスワードが必要です。

ハガキサイズの通知書に記載の「一橋認証 ID」および「初期パスワード」を必ず確認し、

## 初期パスワードは通知書記載の指定 Web サイトで速やかに変更してください。

(次ページに続く)

## 3. 学務情報システム CELS

(Campus Education Learning System)

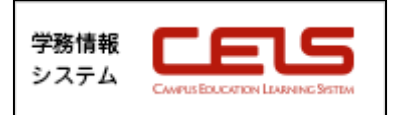

URL:<https://cels.hit-u.ac.jp/campusweb/>

 一橋大学 Web サイト→「在学生の方へ」→学務情報システム CELS アイコン ※ログインには、一橋認証 ID とパスワードが必要です。

学務情報システム CELS は自身の履修登録状況や休講・補講情報などを確認できるサイ トです。

大学から学生に向けてのお知らせも掲示板で確認できますので日ごろのチェックをお願 いします。

## 4. ポートフォリオシステム manaba

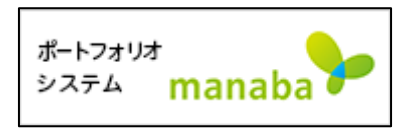

URL:<https://manaba.hit-u.ac.jp/>

 一橋大学 Web サイト→「在学生の方へ」→manaba アイコン ※ログインには、一橋認証 ID とパスワードが必要です。

ポートフォリオシステム manaba では、履修授業のレポートの提出、テスト・アンケー トの回答、資料の閲覧など各種手続を行うことができます。

利用の方法についてはログイン後、画面下部の「マニュアル」より参照できます。

## 5. 大学 Gmail (G Suite for Education)

学生には以下のメールアドレスが付与され、メールシステム(Gmail)を利用できるよう になります。

 〇アドレス:学籍番号(アルファベットは小文字表記)@g.hit-u.ac.jp 〇パスワード:一橋認証 ID のパスワード

大学 Gmail には大学からの重要なお知らせが送信されます。一橋大学情報基盤センター Web サイトを参考にしながら初期設定を行ってください。

URL: <https://cc.hit-u.ac.jp/gsuite>

また、manaba にてリマインダ設定を行うとメールアドレスにも通知が届くようになり ます。詳細は manaba の「マニュアル > 各種設定をする」を確認ください。

(次ページに続く)

## 6. オンライン授業の履修

I. オンライン授業受講の手引き

授業開始前までに必ず「オンライン授業受講の手引」をご一読ください。

「オンライン授業受講の手引」は CELS のダウンロードセンターから確認できます。 以下、確認方法をお知らせします。

- (注 1)「オンライン授業受講の手引」には著作権に関わる内容が一部掲載されています。 そのため、Web ページ上での閲覧のみ可能です(印刷は出来ません)。 スクリーンショットで画像保存のうえ SNS 等で他者に拡散する行為は厳禁です
- (注 2)オンライン授業履修関連の情報は適宜整理のうえ公表しています。 そのため、今後フォルダ名や確認の方法などは変更する事もありますが、その場合 も情報は全て CELS 内に掲載します。
	- ① CELS にログインする
	- ② 「ダウンロードセンター > 10.【学生向け】オンライン授業」フォルダを開く

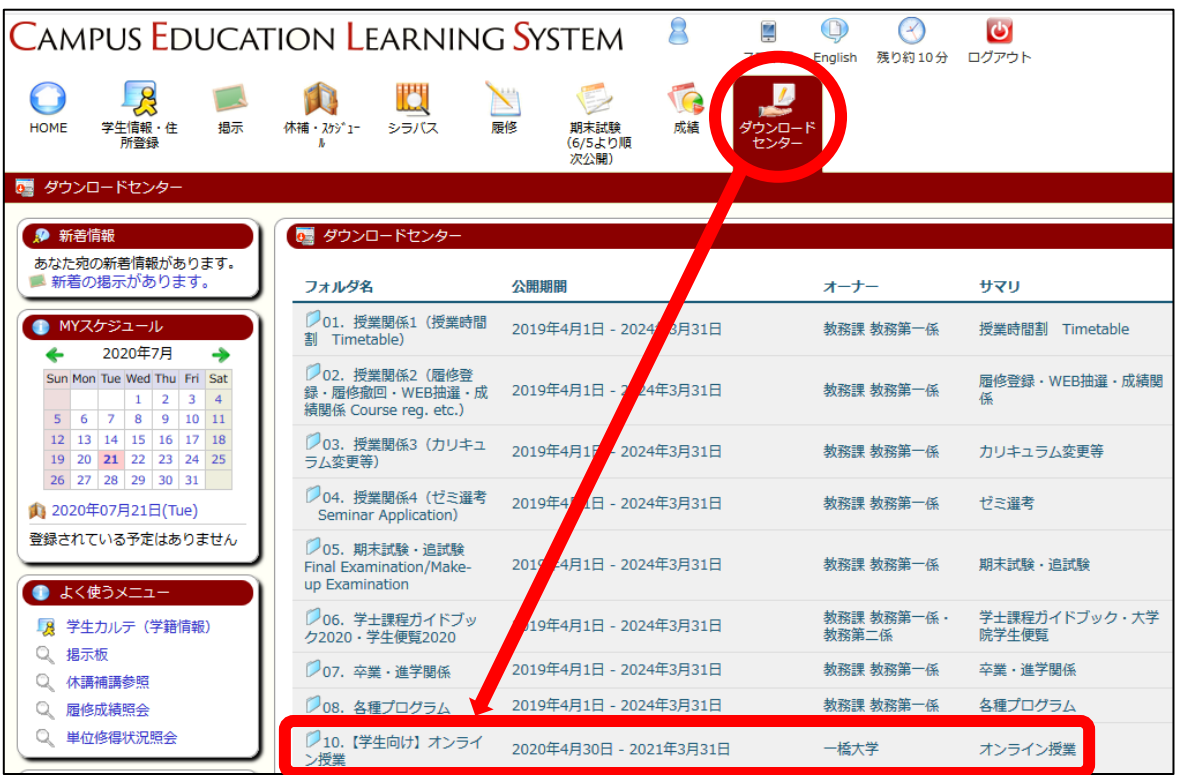

- ③ フォルダ内「03. 映像配信授業の手引きについて.pdf」ファイルを開く
- ④ ファイル内記載の URL をクリック
- ⑤ 一橋認証 ID・パスワードで再度ログイン後、「オンライン授業受講の手引」閲覧可

(次ページに続く)

## II. オンライン授業の種類

オンライン授業は「オンデマンド型」「ライブ型」「混合型」の 3 つに分類されます。 自分の履修する授業科目がどれに該当するのか、シラバスで事前に確認してください。

## オンデマンド型配信:Google Classroom 等

〇好きな時間に録画配信の視聴が可能、主に座学型の授業。

〇主に Google Classroom で配信される。

〇クラスコードは CELS, manaba 等に掲載される。

※周知方法が異なる場合もあるのでシラバス等をよく確認のこと。

### ライブ型配信:① Zoom、② Google Meet 等

〇指定された時間に生配信で行われる、主に相互参加型の授業。 〇主に Zoom、Google Meet 等で配信される。 ○授業開始前に manaba 等に URL (ID·パスワード)が掲載される。 ※周知方法が異なる場合もあるのでシラバス等をよく確認のこと。

### 混合型

〇オンデマンド型配信とライブ型配信を回ごとに使い分ける授業。 〇いつ、どの形式で行うかはシラバス等の教員からの連絡で確認のこと。

## 7. お問い合わせ先

一橋大学 学務部教務課教務第二係 〒186-8601 東京都国立市中 2-1 TEL:042-580-8114 Email:edu-fukugou@ad.hit-u.ac.jp ※メールでの問い合わせは、大学 Gmail からメール送信を お願いします。